## USO DE LA SECCIÓN DE DESCARGAS

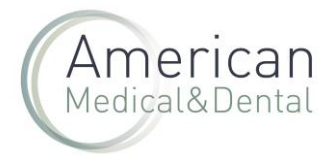

1. A la sección de descargas se accede por el siguiente [link](https://www.americanmyd.es/descargas)

2. Una vez dentro, saldrá un mensaje, al que habrá que aceptar indicando "si, soy profesional".

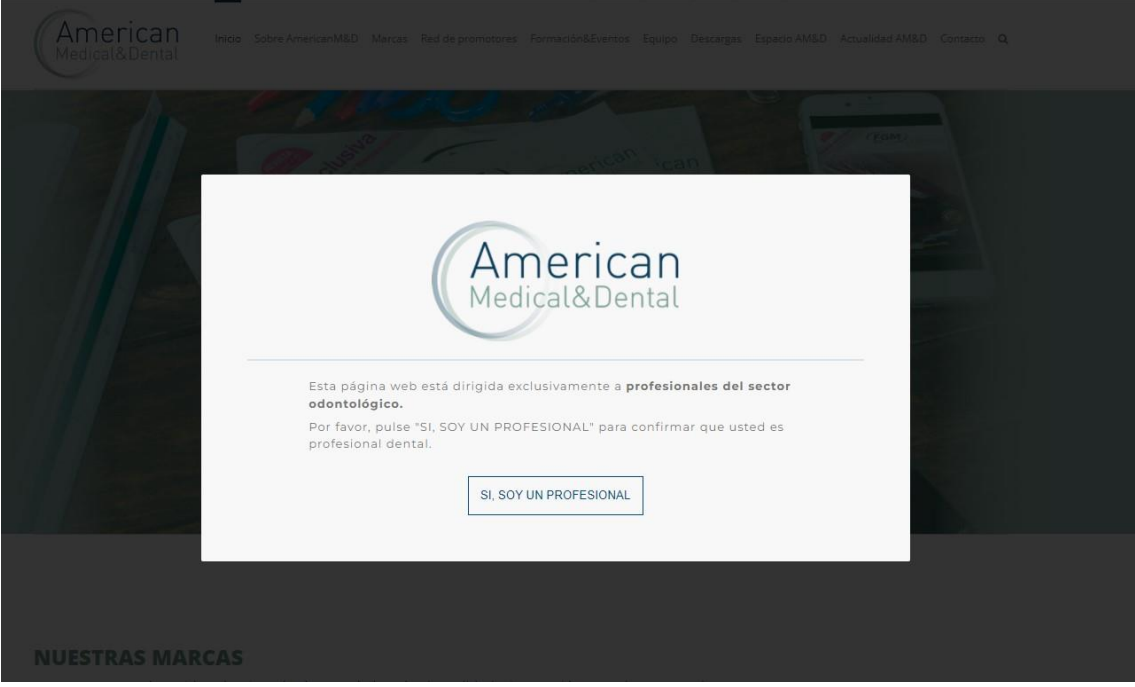

3. El navegador le llevará a esta pantalla:

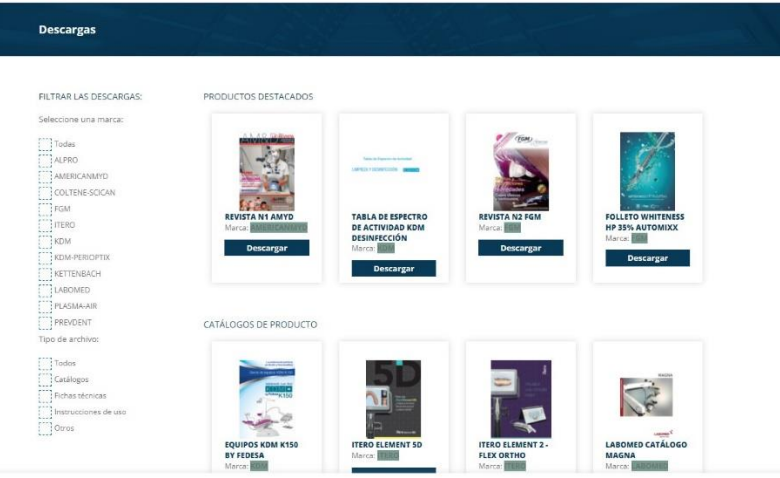

4. El menú de la izquierda permite filtrar por marcas y por tipo de documento (catálogos, instrucciones, fichas técnicas, certificados). Puede incluir tantos filtros como desee.

5. Al pulsar en las imágenes, en "descargar", se abrirá otra ventana con el documento requerido, que podremos descargar en nuestro equipo.